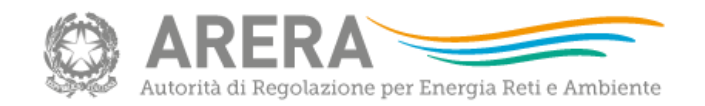

# 21/04/2020 Istruzioni file RDT2020 (preview)

#### **La maschera di identificazione**

All'apertura del file, compilare la Maschera di identificazione:

- scegliere dal menu a tendina l'**ATO**;
- inserire il **codice identificativo del gestore.**

Si ricorda che il file compilato che si genera viene salvato nella stessa cartella in cui si trova il file RDT2020\_versione Preview.

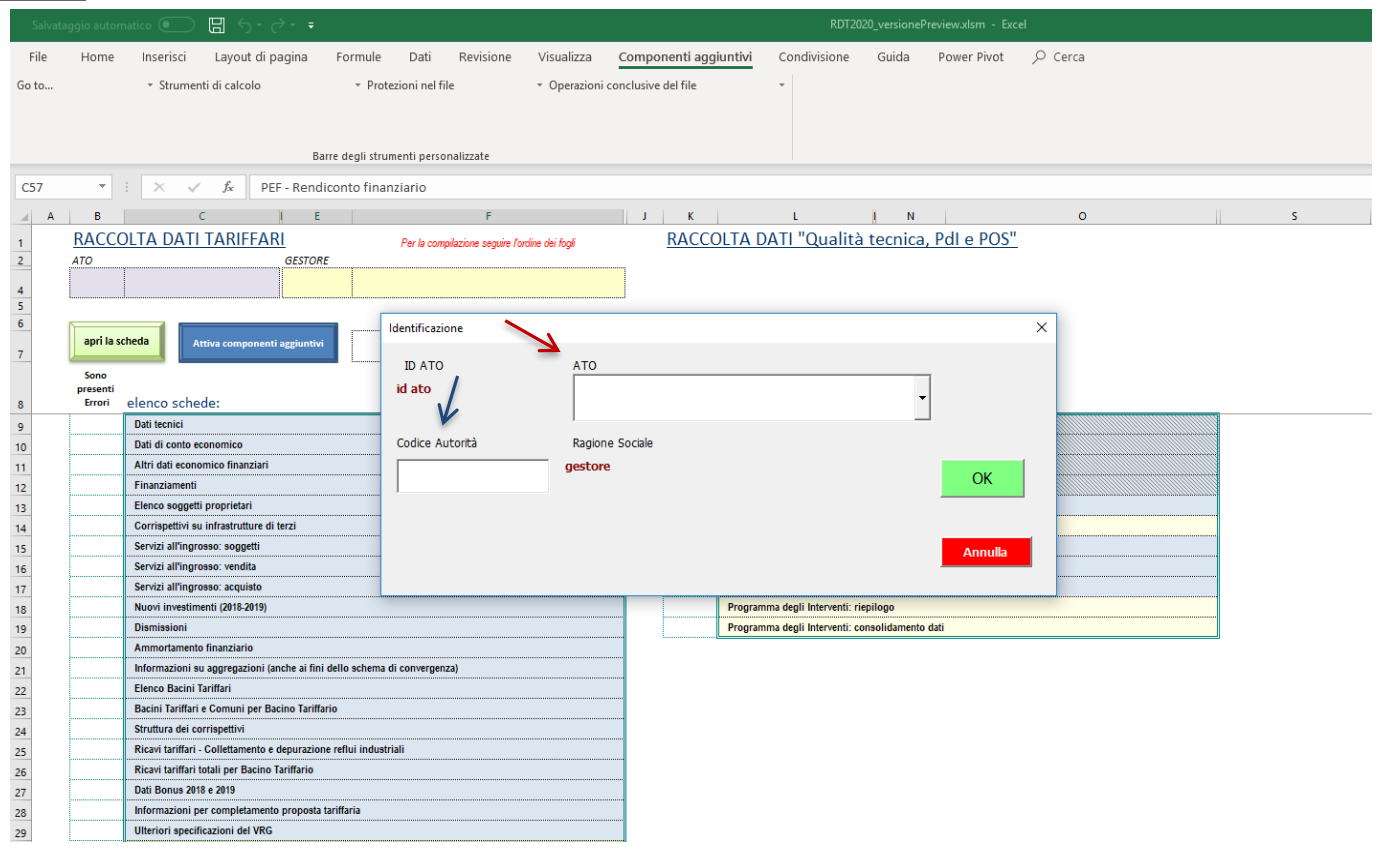

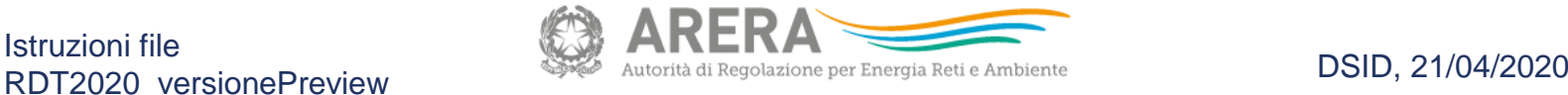

#### **Il cruscotto dei comandi 1/4**

Per facilitare l'utilizzo corretto del file, si segnala la presenza dei **componenti aggiuntivi** nella barra dei comandi:

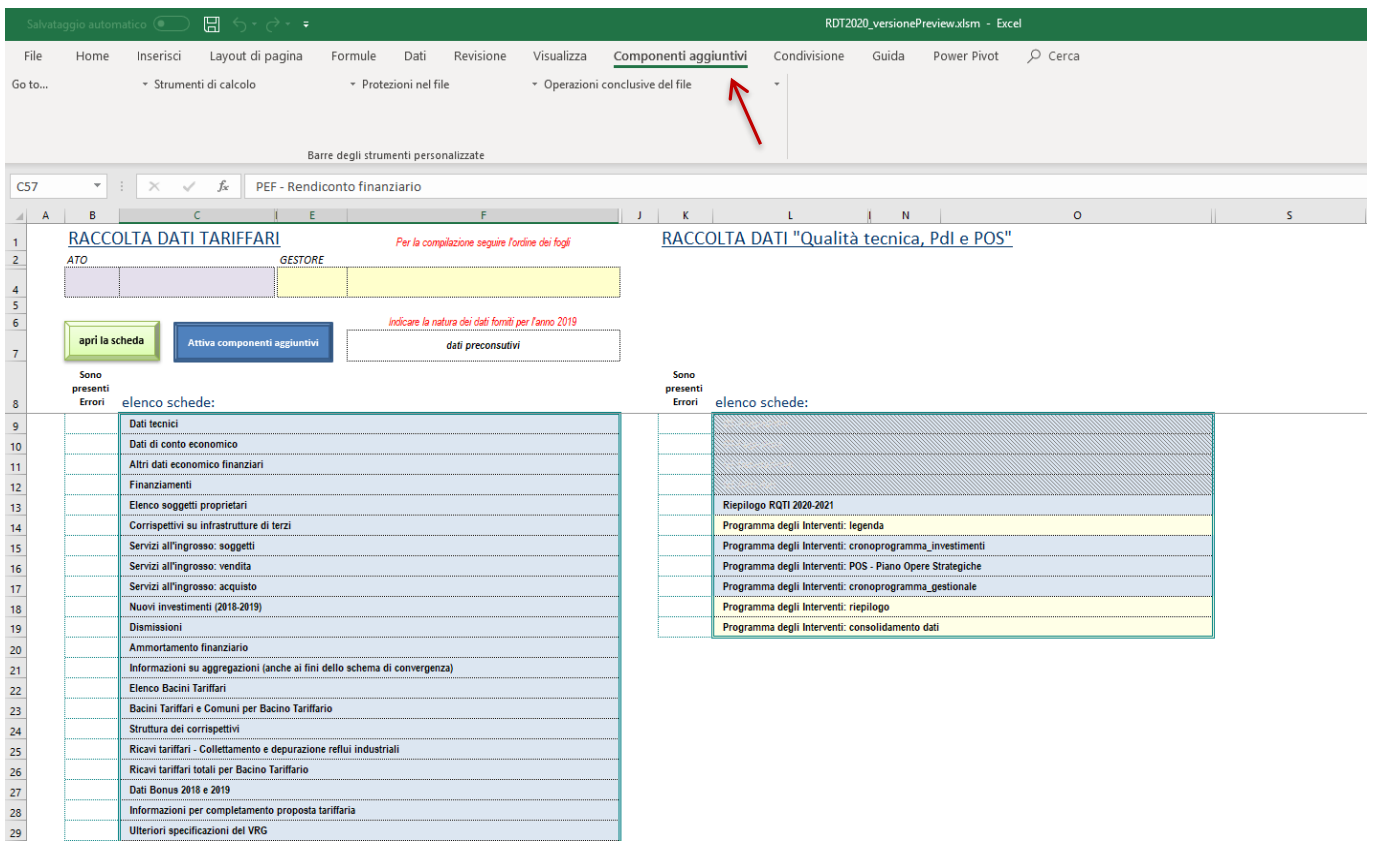

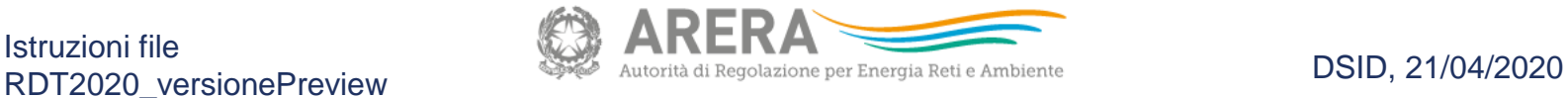

#### **Il cruscotto dei comandi 2/4**

Per navigare più velocemente tra alcuni fogli del file, è possibile utilizzare il comando «**Go to...**»

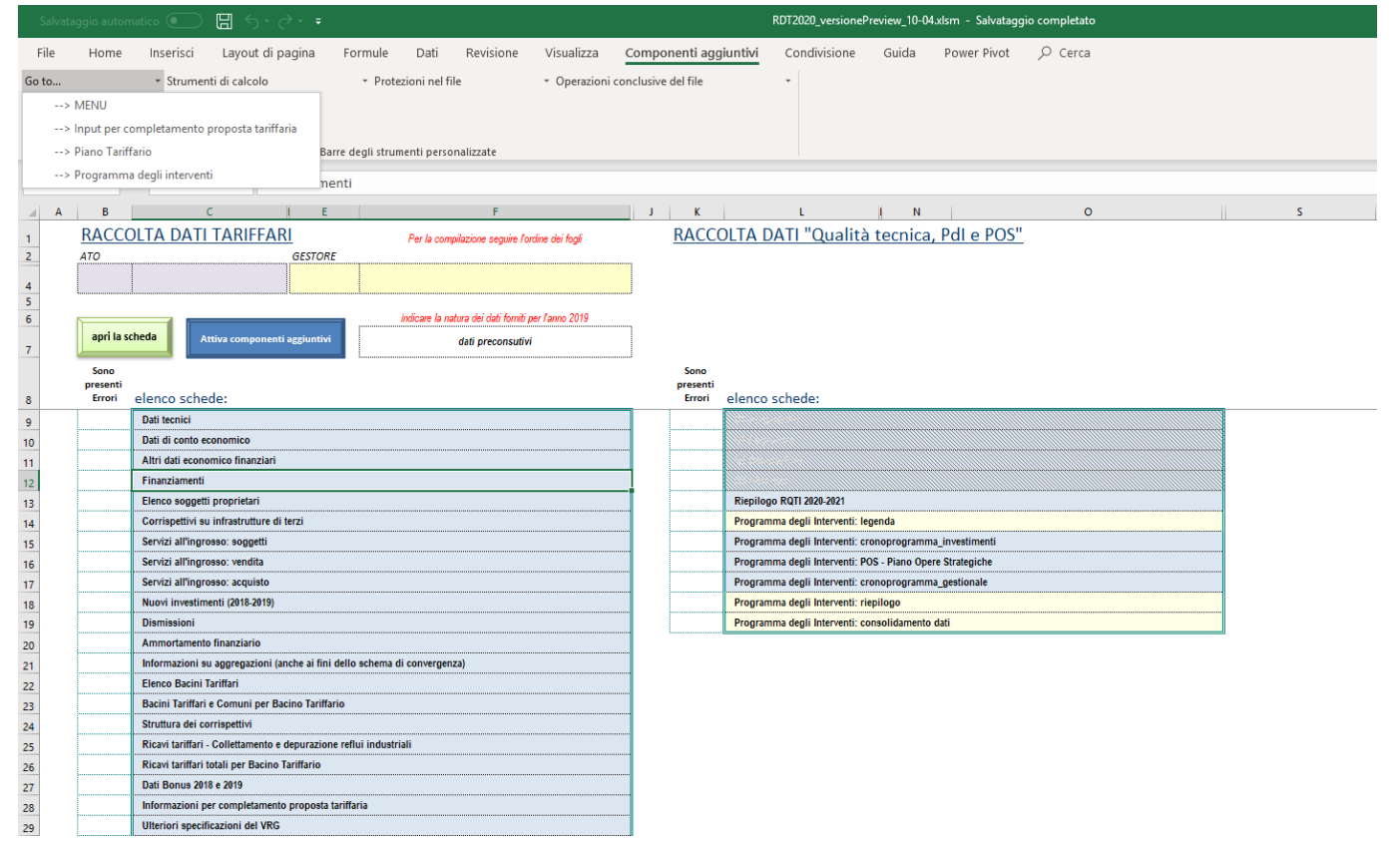

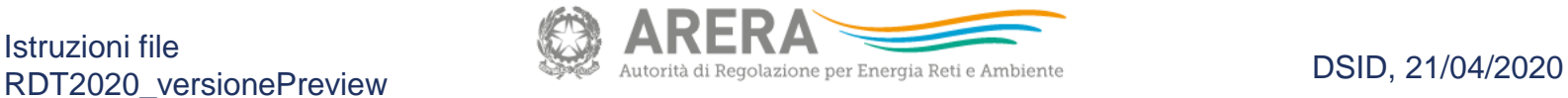

#### **Il cruscotto dei comandi 3/4**

Per agevolare l'utilizzo del motore di calcolo si può ricorrere al *menu* «**Strumenti di calcolo**»

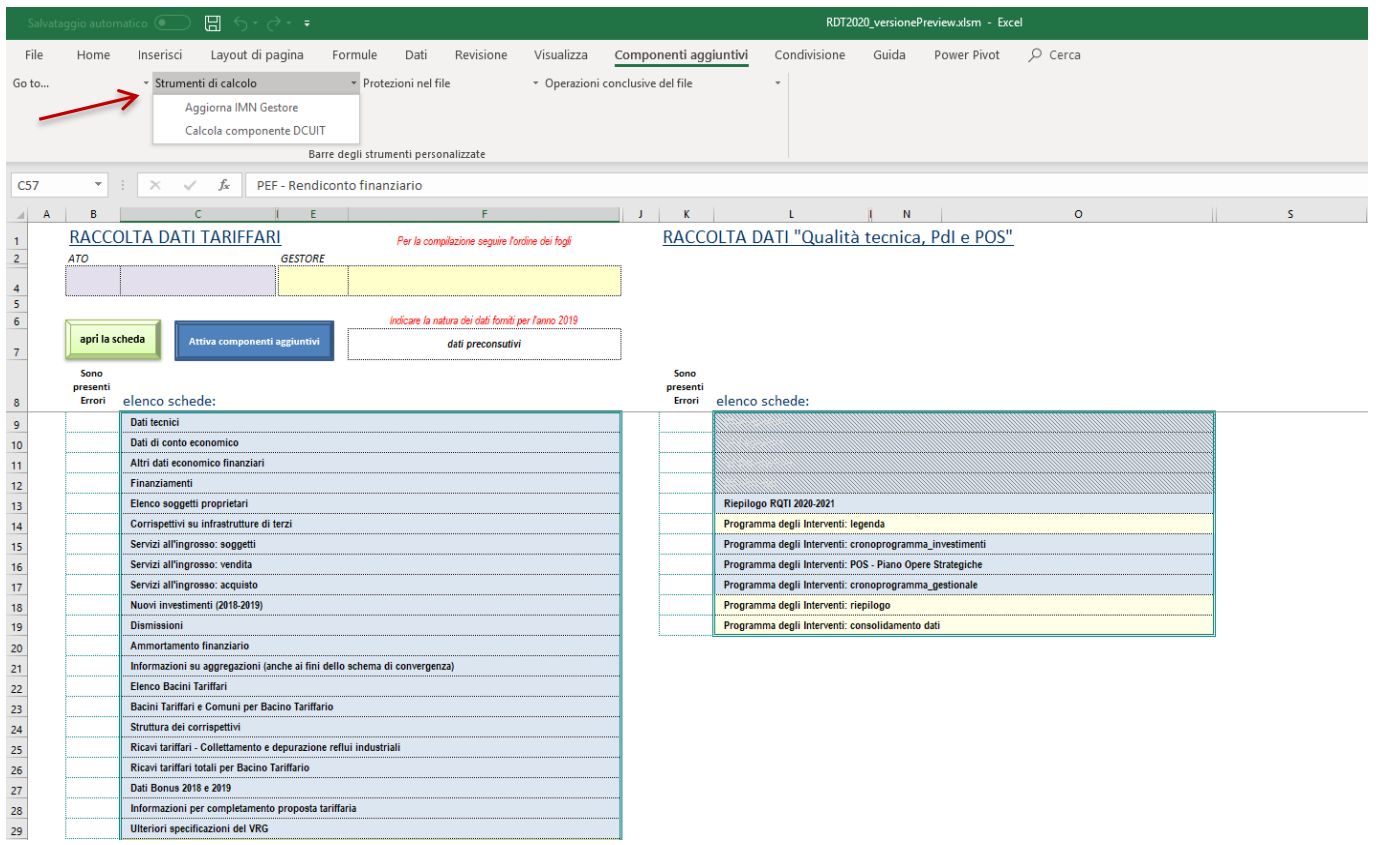

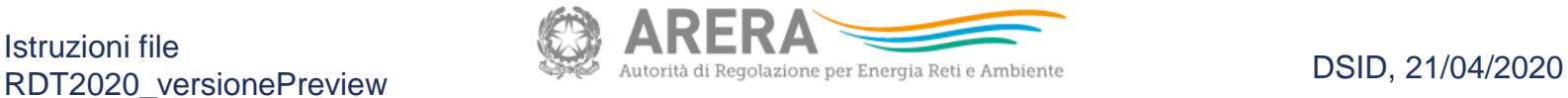

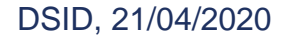

#### **Il cruscotto dei comandi 4/4**

Il file si presenta bloccato, ma con tutte le formule visibili. Tramite i componenti aggiuntivi, è possibile attivare/disattivare le **protezioni del file**. È raccomandata comunque la compilazione del file in modalità «protetta».

Per generare la versione definitiva del file da inviare ad ARERA in formato «xlsx», utilizzare il pulsante «**Salva il file nel formato richiesto per l'Upload**». È possibile apportare modifiche solo agendo sul file principale (con macro) e rigenerando un nuovo file in formato xlsx da inviare ad ARERA.

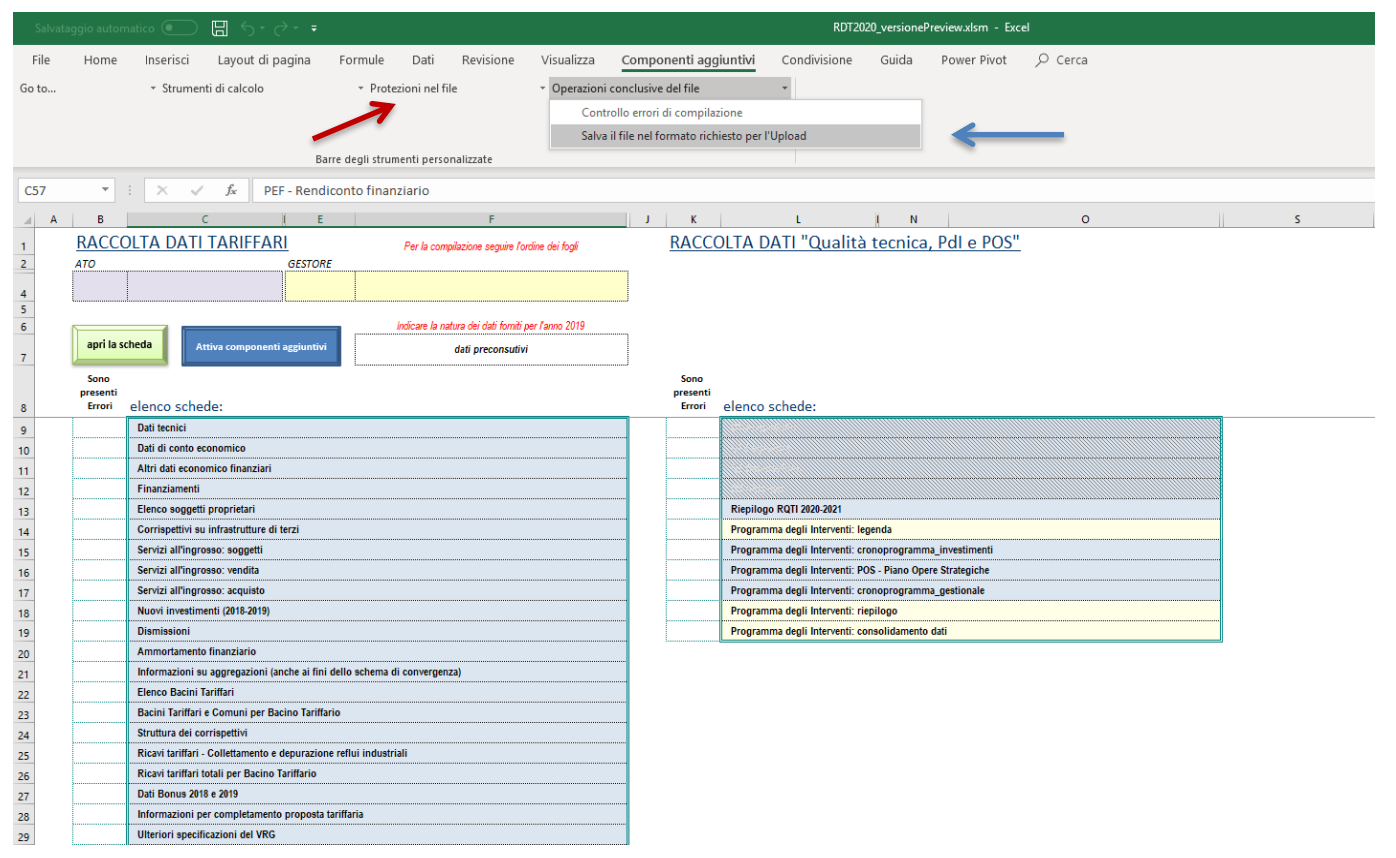

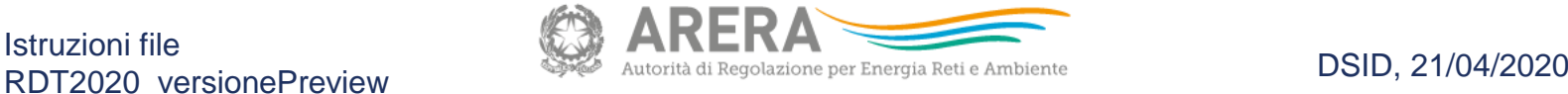

### **Novità nel file RDT2020 (1/2): POS**

Il file raccoglie informazioni anche con riferimento al «Piano delle Opere Strategiche per lo sviluppo delle infrastrutture idriche (POS)» le cui informazioni sono compilate a partire dal foglio «PdI-Cronoprogramma\_investimenti» indicando per ciascun intervento l'eventuale presenza nel POS (Colonna «I»). Nel foglio «POS-Piano\_opere\_strategiche» è presente un **pulsante con macro** che ricopia i suddetti interventi del cronoprogramma investimenti e ne permette lo sviluppo con riferimento alle annualità 2024-2027.

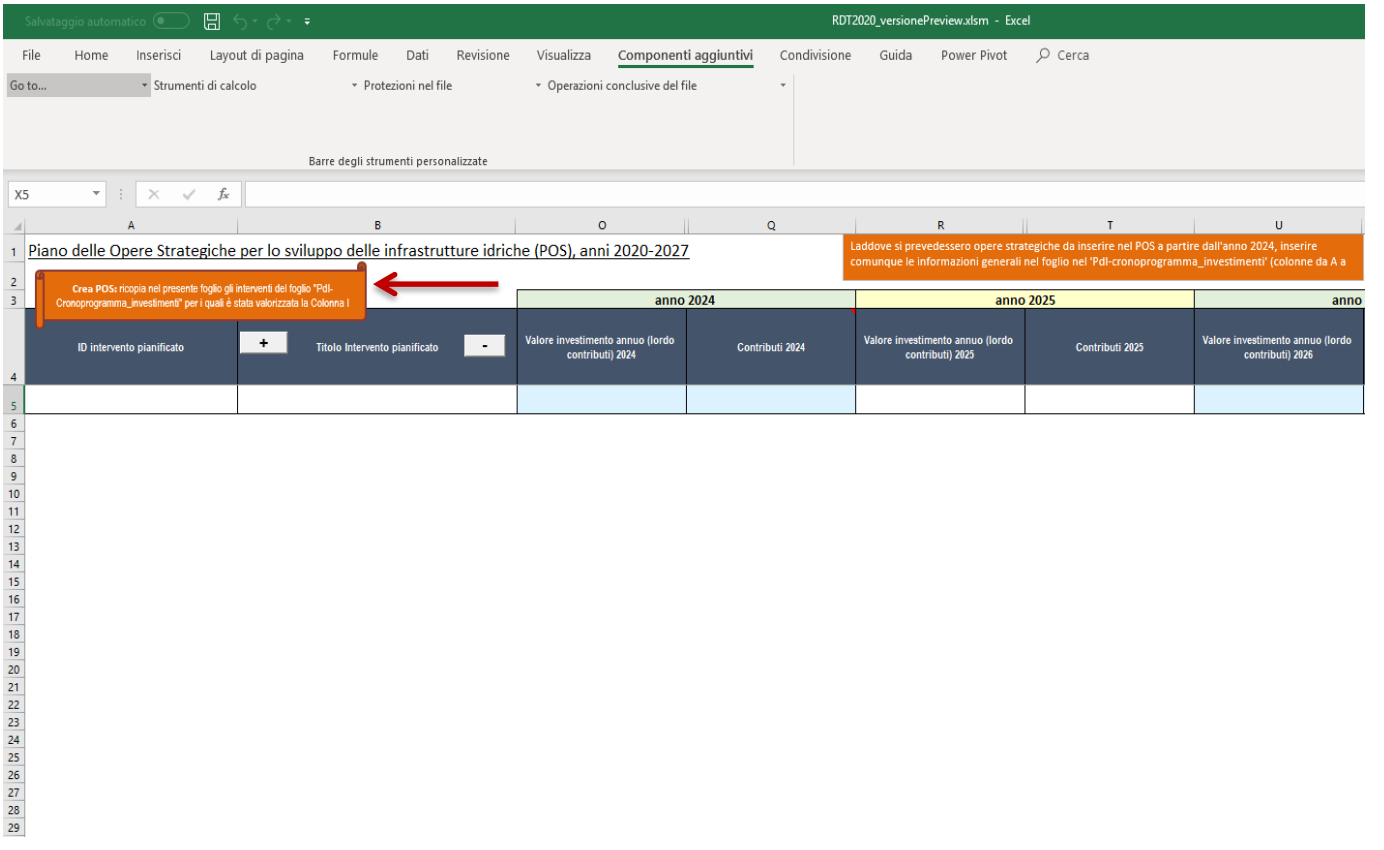

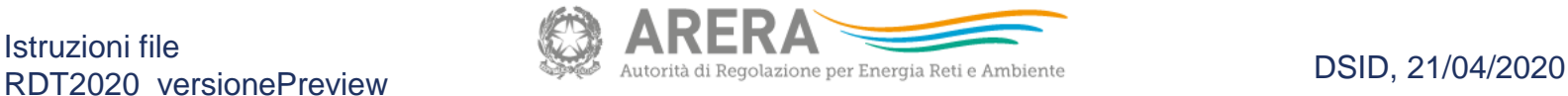

### **Novità nel file RDT2020 (2/2): Attivazione fogli QT**

Ai fini della definizione degli obiettivi previsti dalla RQTI per gli anni 2020 e 2021, è possibile fornire i dati di qualità tecnica relativi all'anno 2019 se differenti da quelli inviati con la precedente raccolta dati di Qualità tecnica (nel file denominato RQTI\_2020). A tale scopo, nel foglio «Riepilogo\_RQTI\_20-21», è possibile attivare attraverso una macro (**pulsanti «SI» e «NO»**) i fogli di qualità tecnica come da file «RQTI\_2020».

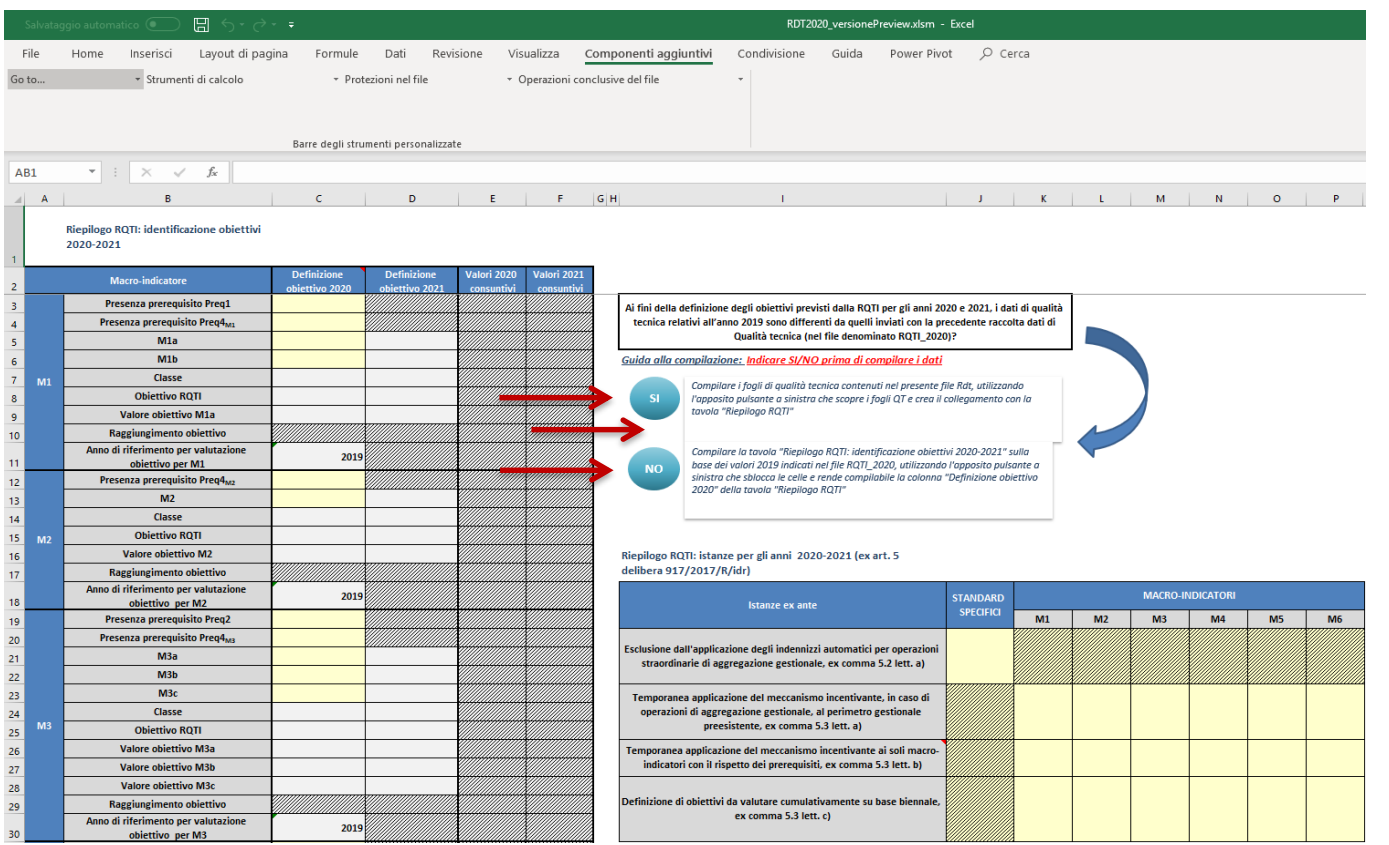

#### Istruzioni file RDT2020\_versionePreview **RDT2020\_versionePreview** Autorità di Regolazione per Energia Reti e Ambiente **DSID, 21/04/2020**

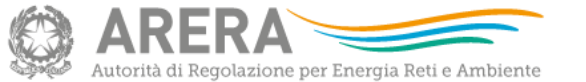

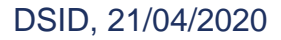